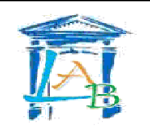

# **Les mécanismes d'une connexion à Internet**

## • **Quel est le but du TP ?**

Le but de cette activité est de découvrir les mécanismes mis en jeu dans une connexion à Internet.

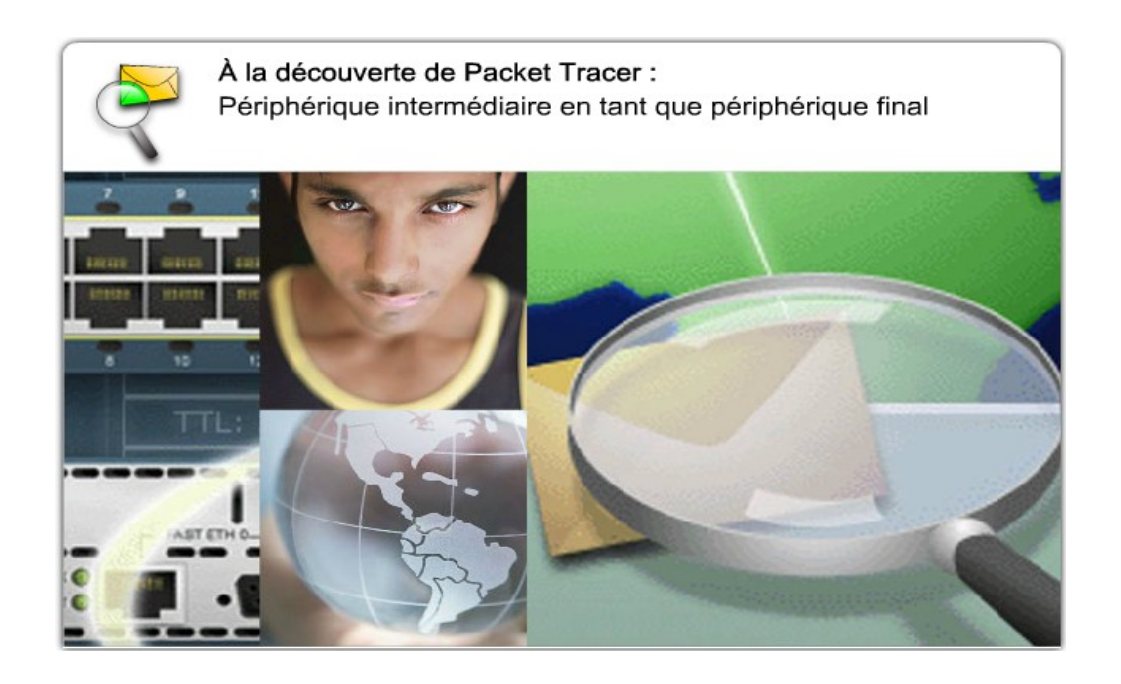

Informations destinées à d'autres

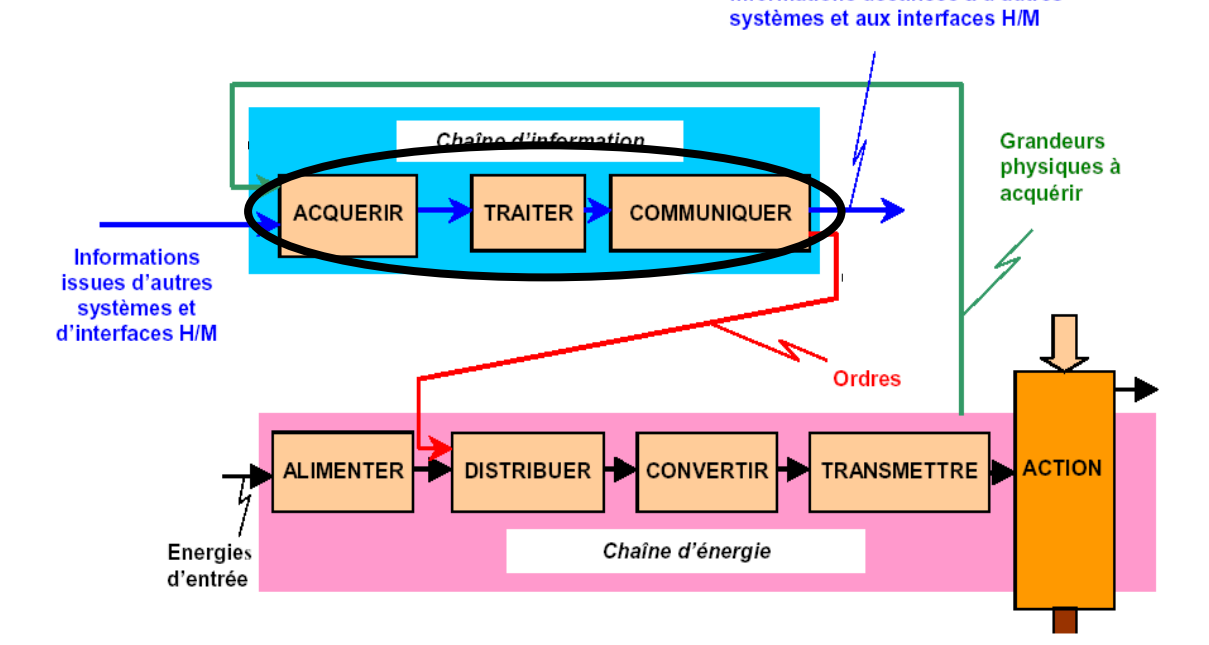

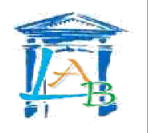

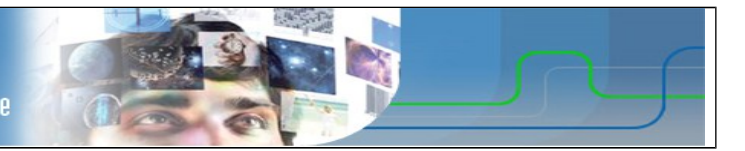

### • **Qu'allez vous apprendre ?**

Un réseau informatique est un ensemble d'équipements reliés entre eux pour échanger des informations.

La manière dont les informations sont échangées entre les équipements du réseau est matérialisée par des protocoles de communications. Les plus couramment utilisés sont TCP/IP. Ce sont ces protocoles qui sont utilisés sur internet.

De nombreux services tel que DHCP et DNS permettent d'automatiser la connexion des équipements au réseau et à internet.

Vous apprendrez à paramétrer l'adresse IP d'un ordinateur du réseau, le rôle de la passerelle par défaut, le fonctionnement des services DHCP, DNS et Web.

### • **A quoi cela va t-il vous servir ?**

Ajouter un ou plusieurs périphériques dans un réseau existant ou construire une infrastructure réseau de base.

### • **De quelles connaissances avez vous besoin ?**

Vous devez avoir compris et appris le cours et les travaux dirigés sur la numération et la représentation des caractères, ainsi que le cours sur les transmissions numériques.

### • **Quel est le matériel dont vous avez besoin ?**

- Un poste informatique connecté au réseau.
- Le logiciel Packet Tracer.

### • **Comment sera évalué votre travail ?**

L'évaluation se portera principalement sur :

- l'exactitude des réponses
- la propreté du compte rendu
- Le soin apporté au matériel et son utilisation en respectant les consignes.
- le rangement et la propreté de l'aire de travail
- votre comportement général (pertinence des questions, dynamisme, attitude...)

### • **Quelle doit être votre démarche de travail ?**

La complexité des infrastructures réseaux étudié va croissante pour aboutir à une solution de type connexion à internet chez un particulier ou une petite entreprise. Il est important d'avoir compris une partie avant de passer à la suivante.

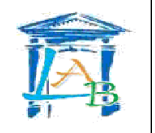

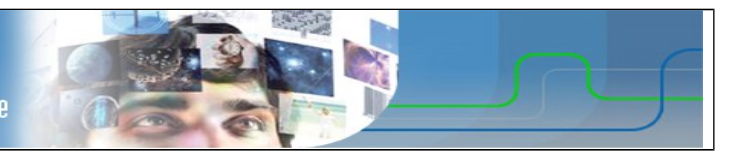

# **1 TRAVAIL À RÉALISER**

# **1.1** *Connexion entre ordinateurs*

Pour établir une connexion entre les ordinateurs, ont utilise des câbles Ethernet et un commutateur. Ce dernier a pour rôle d'aiguiller la transmission vers le bon destinataire. Chaque ordinateur est identifié par une adresse IP (Internet Protocol) unique sur le réseau. Une adresse IP est constituée de 4 nombres de 0 à 255 séparés par des points  $(x.x.x.x)$ . Le masque de sous-réseau définit le nombre d'ordinateurs qu'il sera possible de connecter sur ce réseau.

**Q1)** A l'aide des fiches guides de Packet Tracer, saisissez le schéma de réseau suivant et configurez les interfaces réseaux de chaque ordinateur.

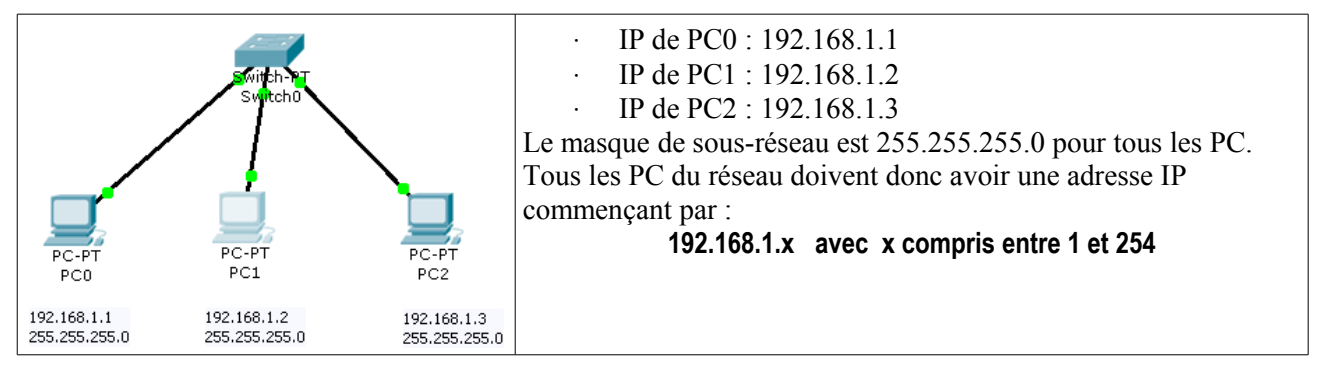

- **Q2)** Filtrez tous les protocoles sauf ICMP et ARP. En mode **simulation**, simulez un test de connectivité de PC0 à PC1 (Cliquez sur l'enveloppe  $\rightarrow$  puis sur PC0 pour marquer l'émetteur du message et enfin sur PC1 pour marquer le destinataire). Décrivez ce que vous observez.
- **Q3)** Renouvelez l'opération entre tous les ordinateurs et assurez vous qu'il n'y a pas de problèmes de connexion.
- **Q4)** En mode **Realtime**, effectuez un test de connectivité de PC0 à PC2 :

Commande à exécuter : Résultat du test :

**Q5)** Modifiez l'adresse de PC2 en 192.168.3.3 et renouvelez le test précédant.

Commande à exécuter : Résultat du test :

Conclusion ·

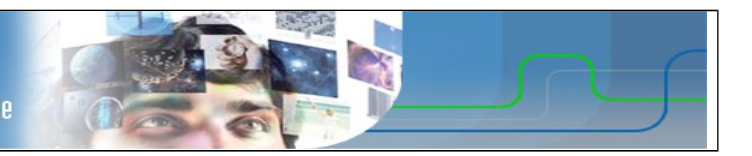

# **1.2** *Passerelle par défaut*

Lorsque plusieurs réseaux sont interconnectés, il est nécessaire de disposer d'une passerelle pour passer d'un réseau à un autre. Une passerelle est un dispositif électronique muni de deux interfaces réseaux. On appelle aussi la passerelle « routeur ».

**Q6)** Saisissez le schéma de réseau suivant et configurez les adresses IP des PC et du routeur :

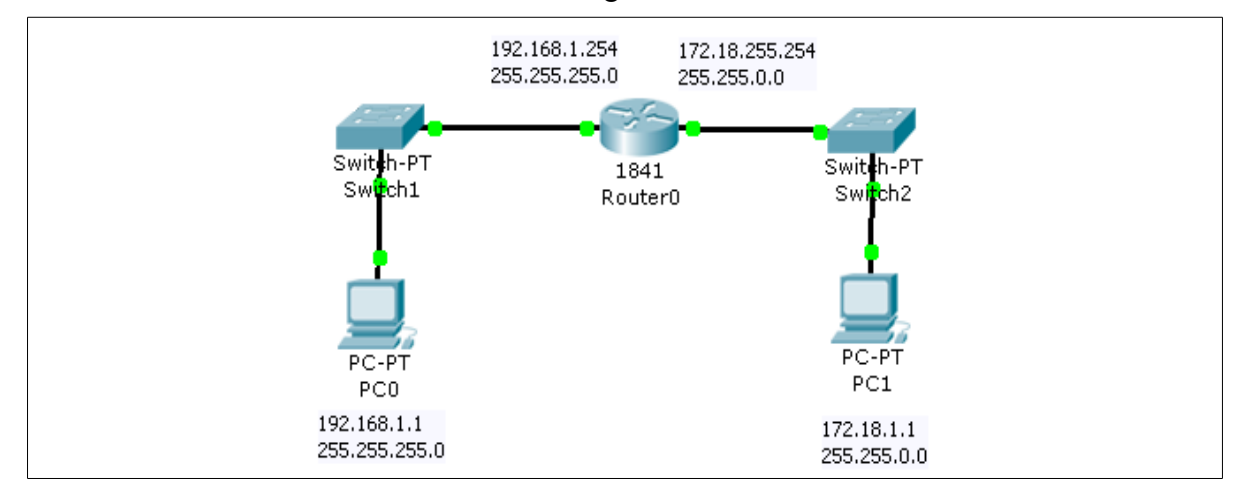

**Q7)** Placez vous en mode **simulation** et testez la connectivité entre PC0 et PC1.

#### Résultat :

Pour accéder au réseau de PC1, PC0 doit adresser ses requêtes au routeur sur son interface 192.168.1.254.

#### **Cette interface constitue donc la passerelle par défaut de PC0.**

Pour accéder au réseau de PC0, PC1 doit adresser ses requêtes au routeur sur son interface 172.18.255.254.

### **Cette interface constitue donc la passerelle par défaut de PC1.**

**Q8)** Configurez les passerelles par défaut (default gateway) de PC0 et PC1. Toujours en mode **simulation**, effectuez un test de connectivité entre PC0 et PC1.

Résultat :

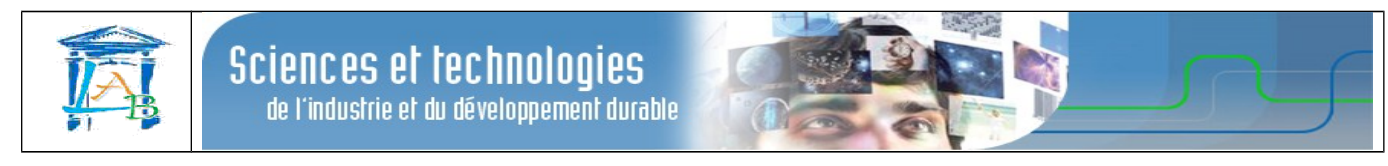

# **1.3** *Principe de la connexion à Internet*

Le schéma ci-dessous représente les intervenants et l'infrastructure minimum mis en œuvre pour réaliser une connexion au réseau internet afin d'accéder au web.

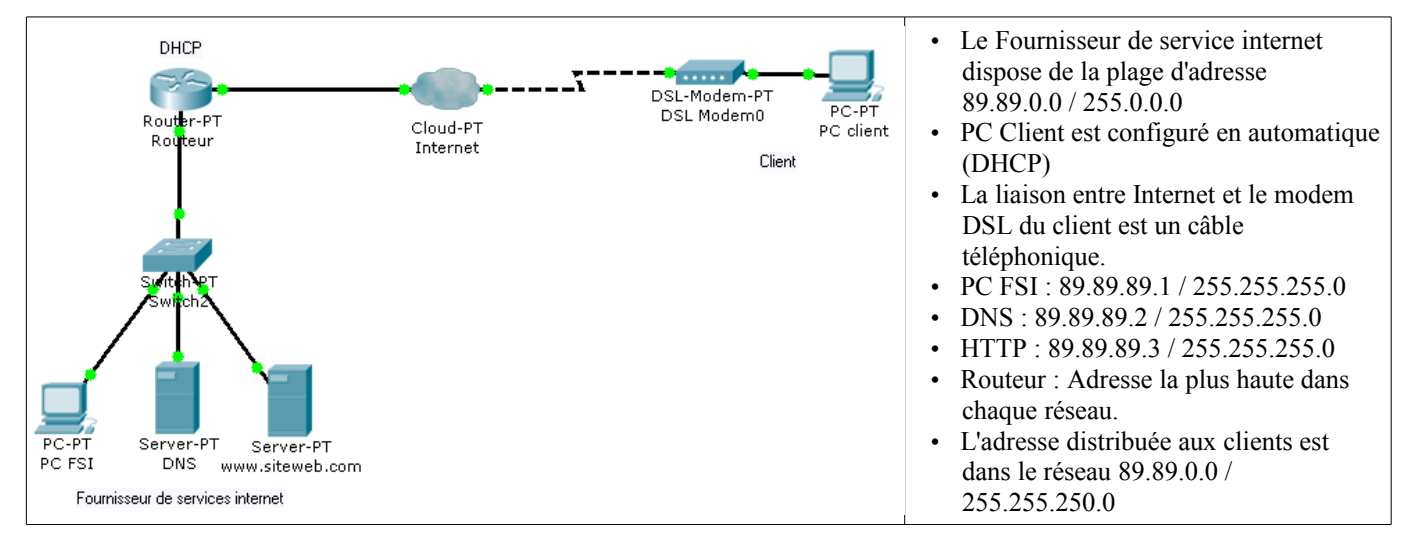

- **Q9)** Ouvrez le fichier internet.pkt et vérifiez la connectivité entre PC client et PC FSI.
- **Q10)** Ouvrez une fenêtre Command Prompt sur PC client et vérifiez tous les paramètres d'adressages à l'aide de la commande ipconfig /all

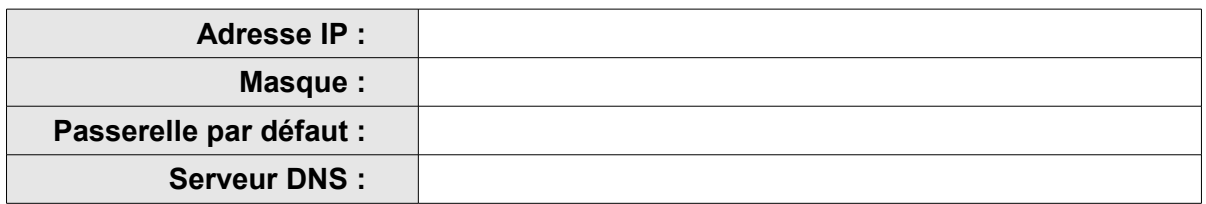

## **1.4** *Rôle du service DHCP*

Lorsque le réseau contient un très grand nombre d'ordinateurs, il est difficile de paramétrer leurs adresses IP manuellement. On utilise alors un serveur DHCP (Dynamic Host Control Protocol) dont le rôle est de fournir au clients tous les paramètres nécessaires à leur connexion au réseau (ici à internet).

- **Q11)** Configurez l'adresse IP du PC client en automatique (DHCP). Placez Packet Tracer en **Realtime** et adressez une requête de renouvellement d'adresse IP au serveur DHCP : Exécutez la commande ipconfig /renew sur PC client dans l'environnement « **Command Prompt** ».
- **Q12)** Indiquez quels sont les paramètres de connexion fournis par le serveur DHCP au PC client : Exécutez la commande ipconfig /all sur le PC client dans l'environnement « **Command Prompt** ».

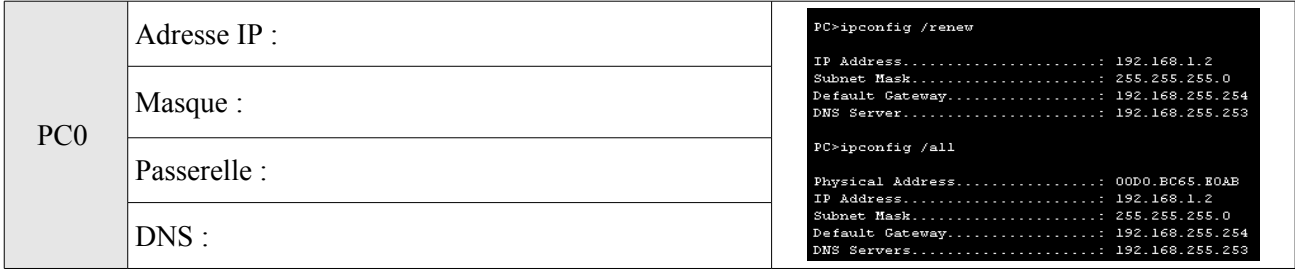

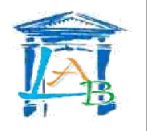

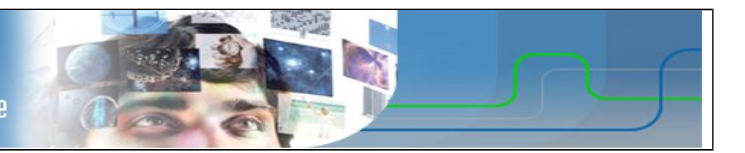

# **1.5** *Rôle du service DNS*

Lorsqu'un client souhaite consulter un site web, il utilise l'URL de se dernier. Il est en effet plus pratique pour un être humain de mémoriser un nom de domaine (ex : [www.domaine.fr\)](http://www.domaine.fr/) plutôt qu'une suite de nombre (adresse IP).

Cependant, les serveur hébergeant des sites web sont identifiable sur le réseau internet par leur adresse IP. On utilise donc un service dont le rôle est de fournir au client l'adresse IP du site demandé.

- **Q13)** Vérifiez que le service HTTP du serveur web (www.siteweb.com) est bien en fonctionnement.
- **Q14)** Vérifiez que le service DNS du serveur DNS est bien en fonctionnement.
- Q15) A partir du PC client, ouvrez le navigateur web et saisissez l'adresse [www.siteweb.com.](http://www.siteweb.com/)

Résultat :

**Q16)** Ouvrez une fenêtre **Command Prompt** et pinguez [www.siteweb.com.](http://www.siteweb.com/)

Résultat :

**Q17)** Pinguez l'IP du serveur web 89.89.89.3

Résultat :

## **Il faut donc renseigner le DNS.**

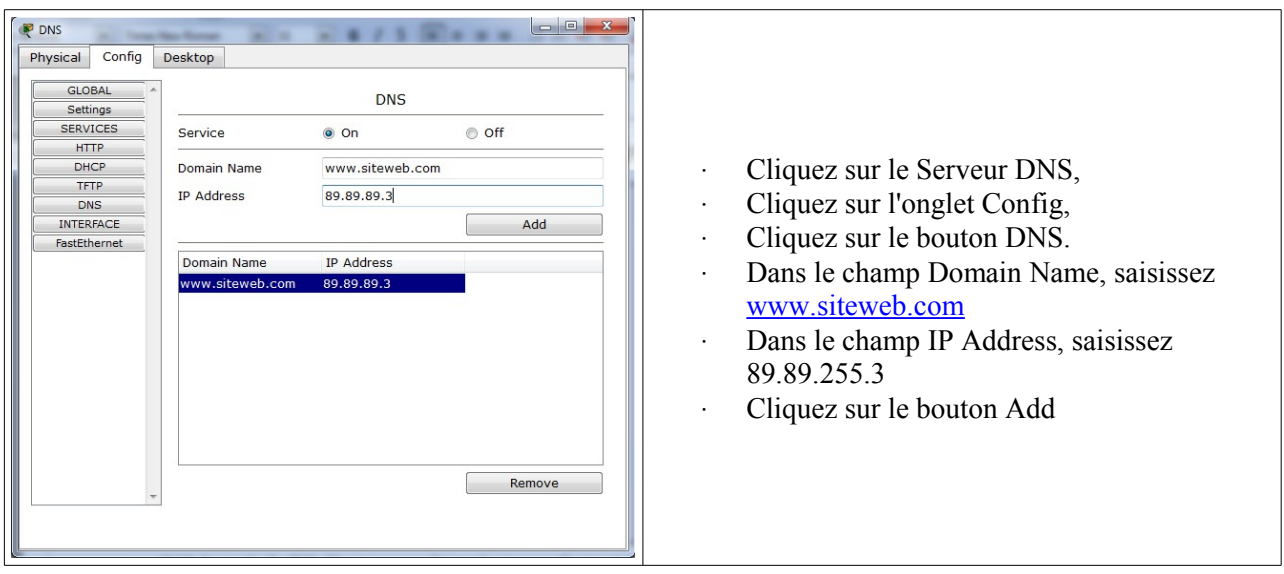

**Q18)** A partir du PC client, ouvrez le navigateur web et saisissez l'adresse [www.siteweb.com.](http://www.siteweb.com/)

Résultat :

**Q19)** Effectuez la même opération en mode **simulation** en filtrant les protocoles DNS et HTTP.

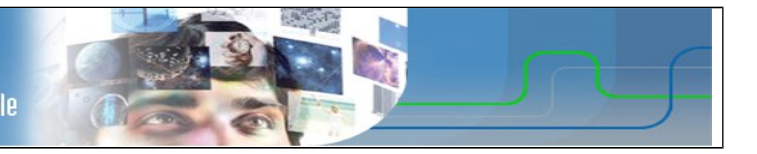

# **1.6** *Sur votre ordinateur*

Pour ouvrir un fenêtre de commandes DOS, cliquez sur le bouton « **Démarrer** », puis sur « **Exécuter** » et tapez « **cmd** ». Appuyez sur « **Entrer** ».

**Q20)** Exécutez la commande ipconfig /all :

**Q21)** Exécutez la commande ping www.google.fr :

Adresse IP de [www.google.fr](http://www.google.fr/) :

- **Q22)** En utilisant la commande tracert www.orange.fr, déterminez le nombre de routeurs traversés (nombre de sauts) et leur localisation dans le monde :
- **Q23)** Dans votre navigateur web, saisissez l'adresse [http://www.yougetsignal.com/tools/visual](http://www.yougetsignal.com/tools/visual-tracert/)[tracert/](http://www.yougetsignal.com/tools/visual-tracert/) et tracez la route vers [orange.fr.](http://www.google.fr/) (cliquez sur Proxy Trace)
- **Q24)** Faites la même manipulation à l'aide du logiciel NeoTracePro installé sur votre ordinateur.